## **Instructions for checking a work order status in the xmWEB system:**

1) Form opens to the main page of xmWEB, to the left is menu items. Select or click on Work Request Status.

2) Place the email address used during the work request creation in the Requester Email field.

- 3) Place the building acronym in the Property field
- 4) Click the Show Request button
- 5) A list of work orders will display with status visible.

6) If more detail is desired, double click on the Number to open the work request details. (The comment section has been deleted from the details)

Screen Shots:

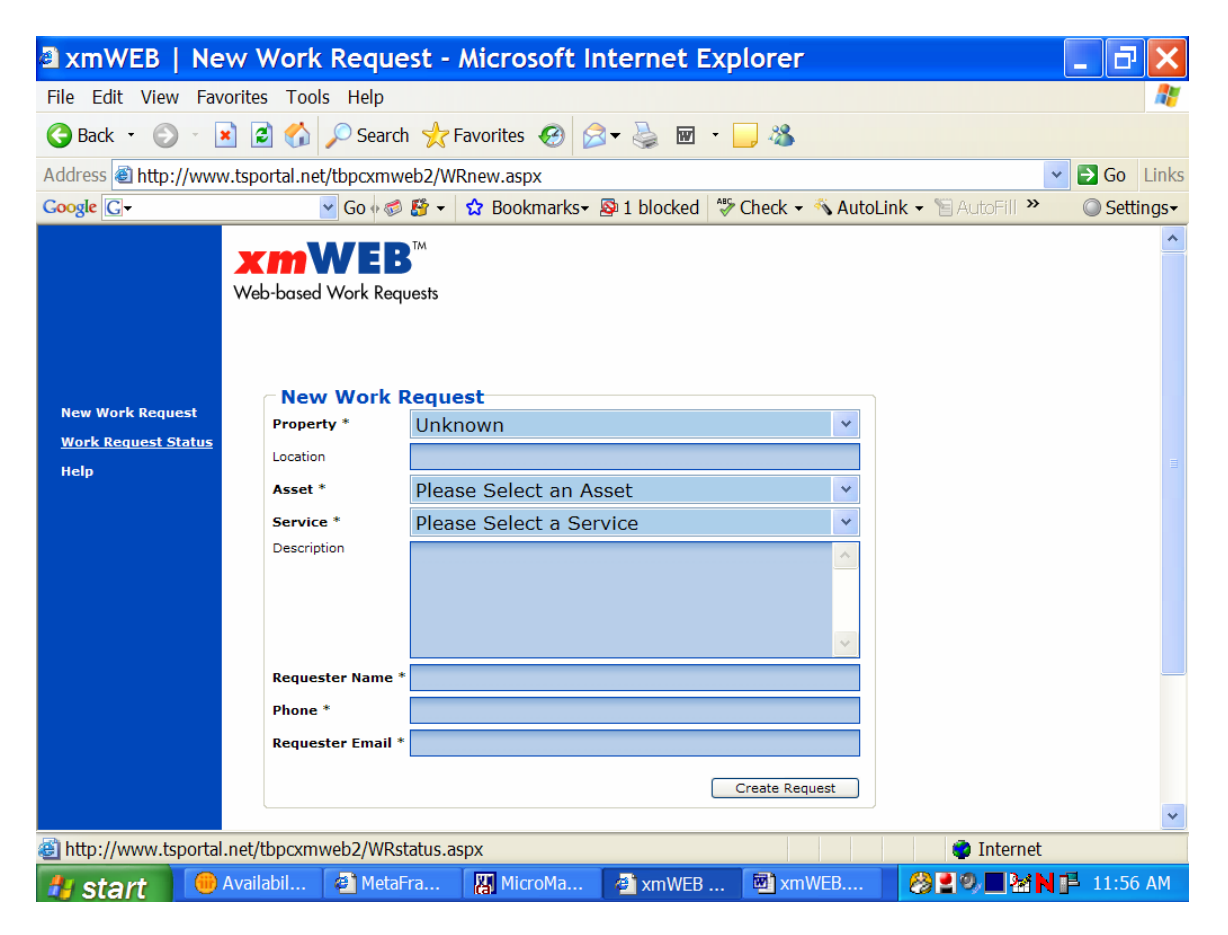

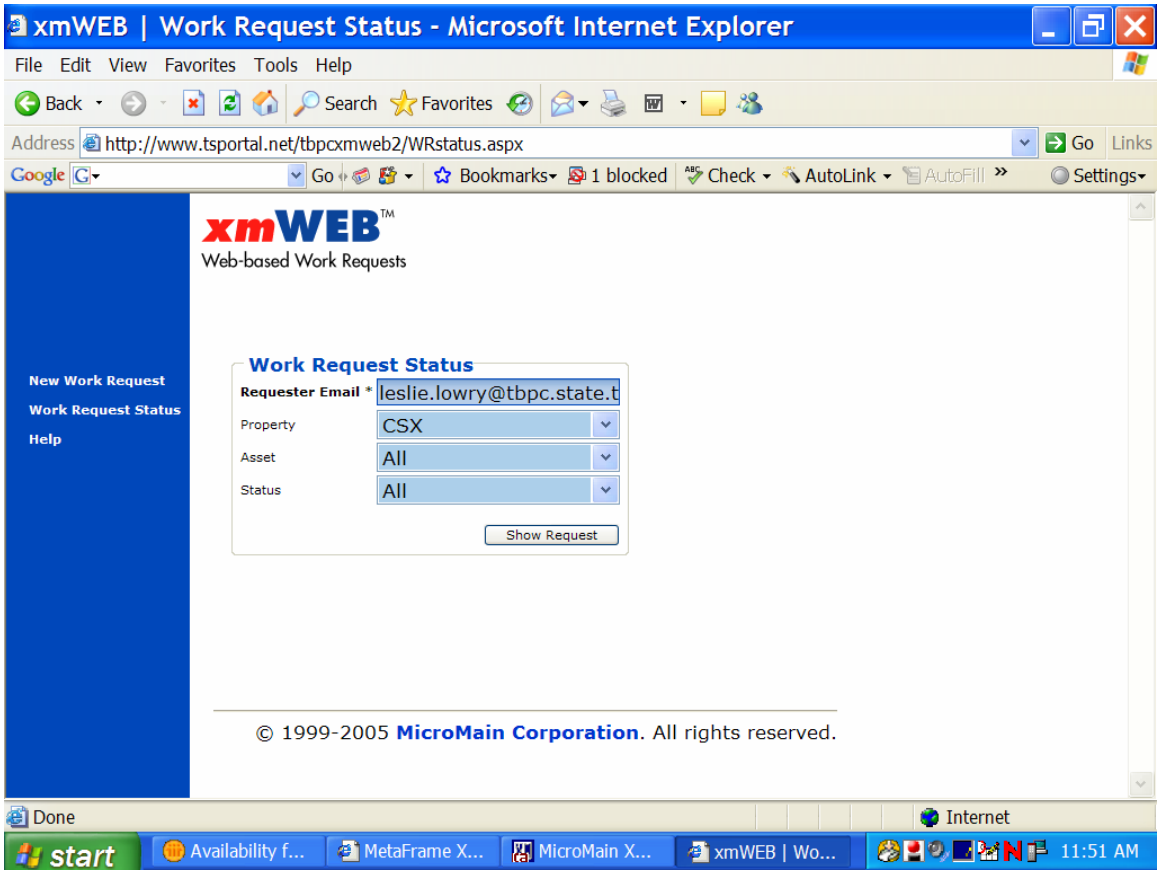

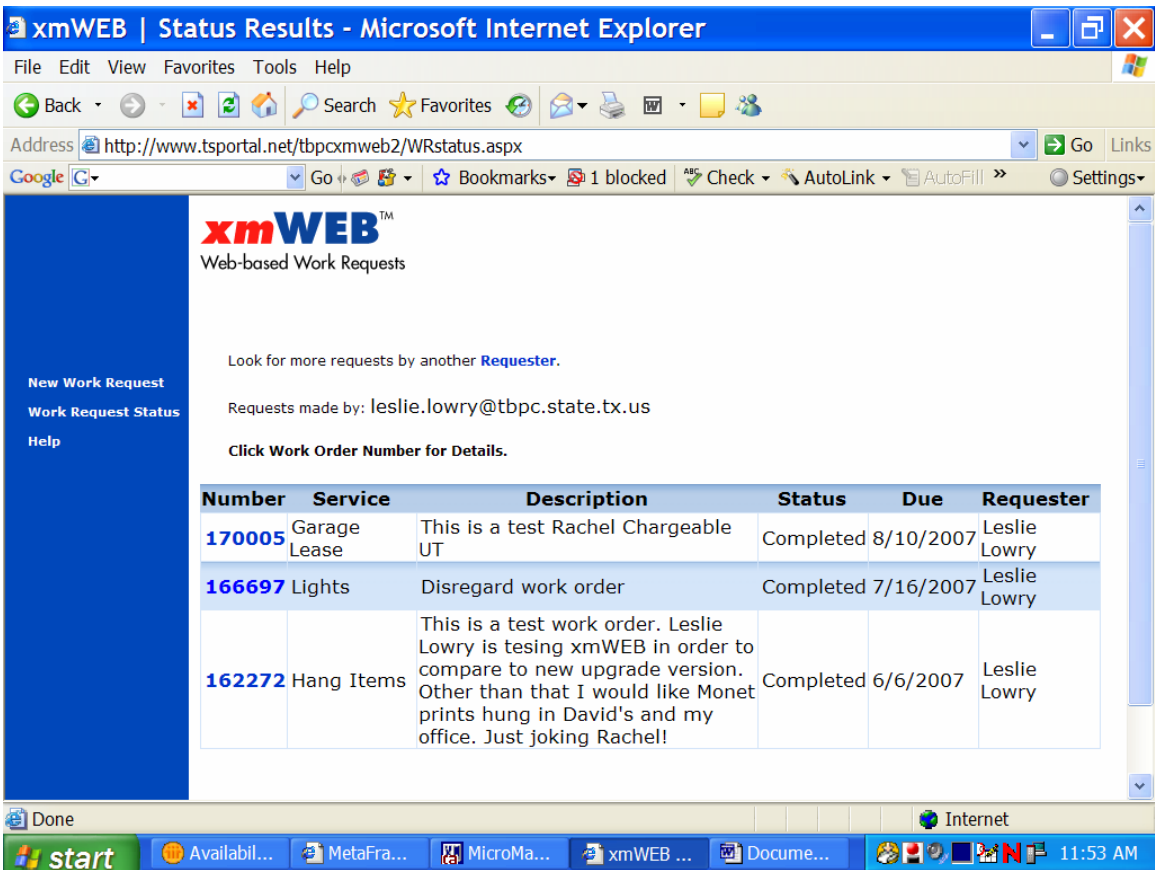

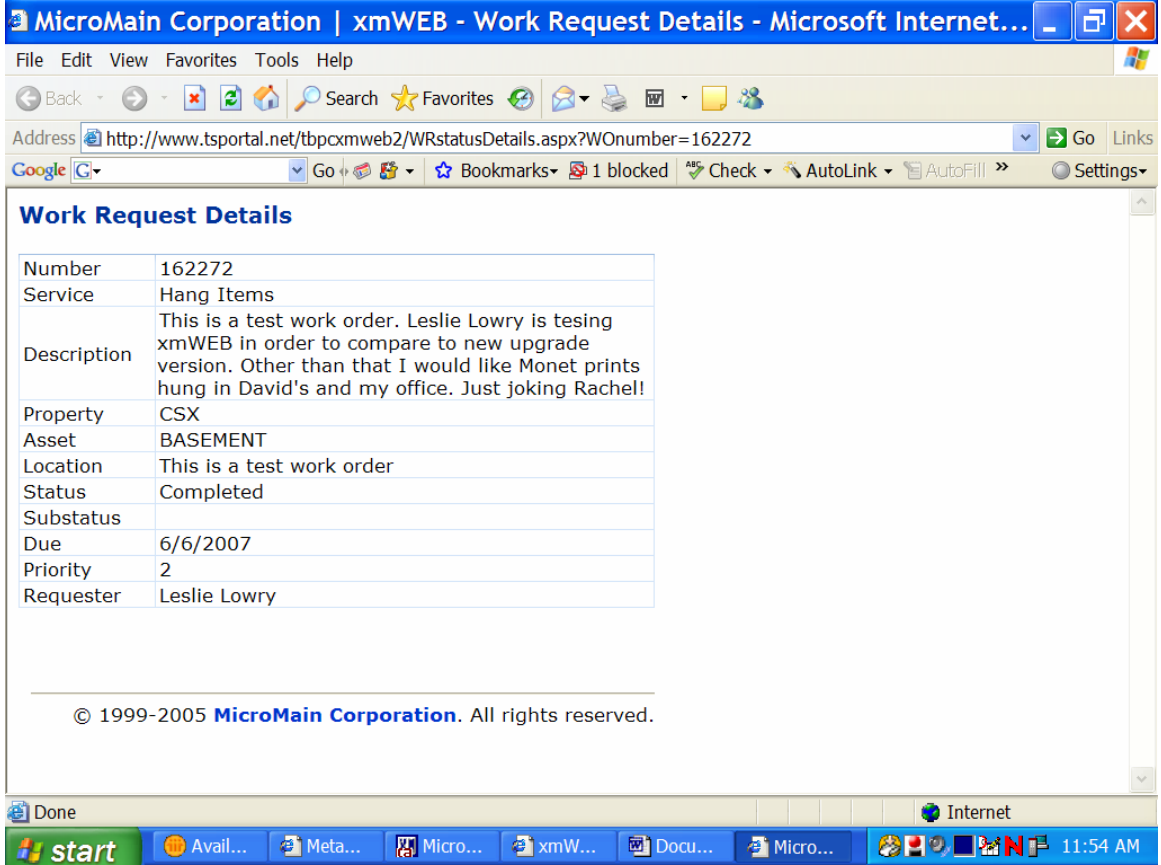